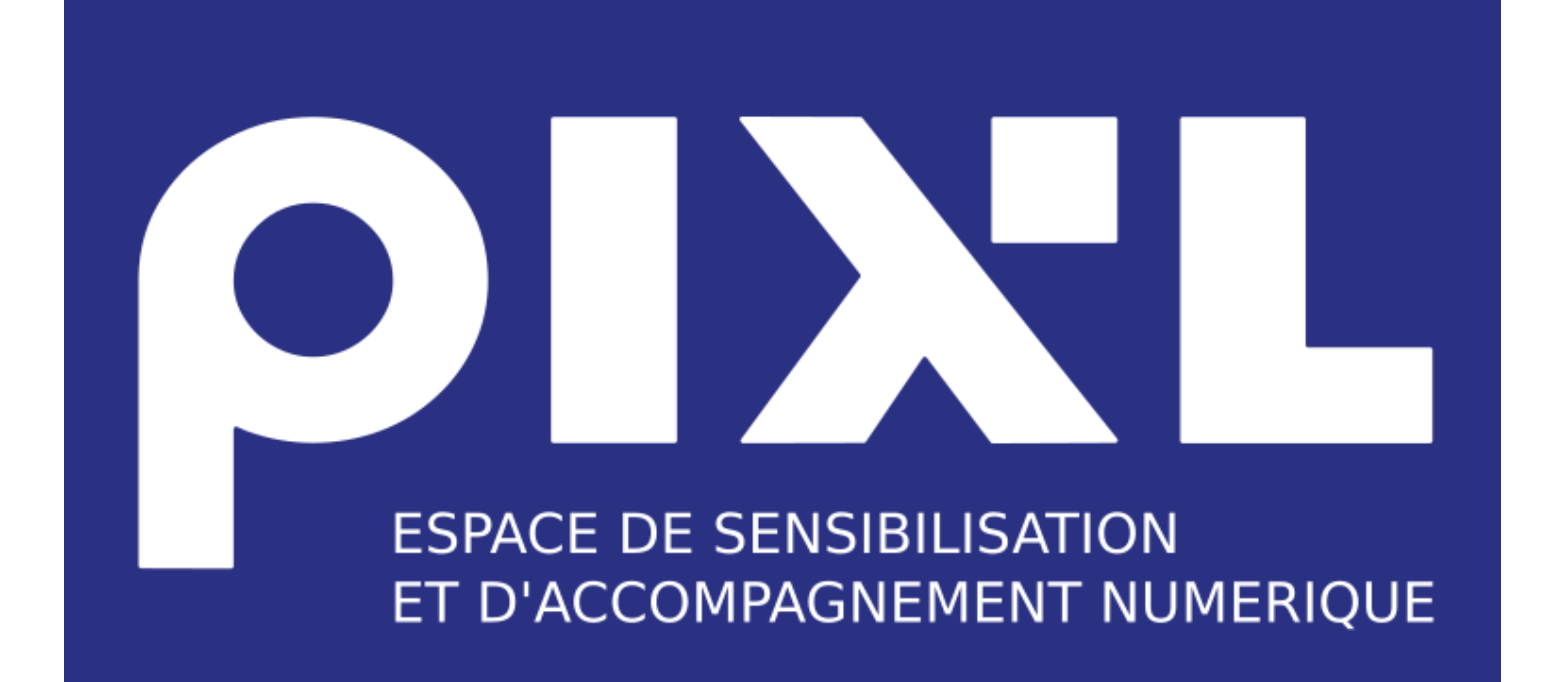

# **Création d'une Boutique**

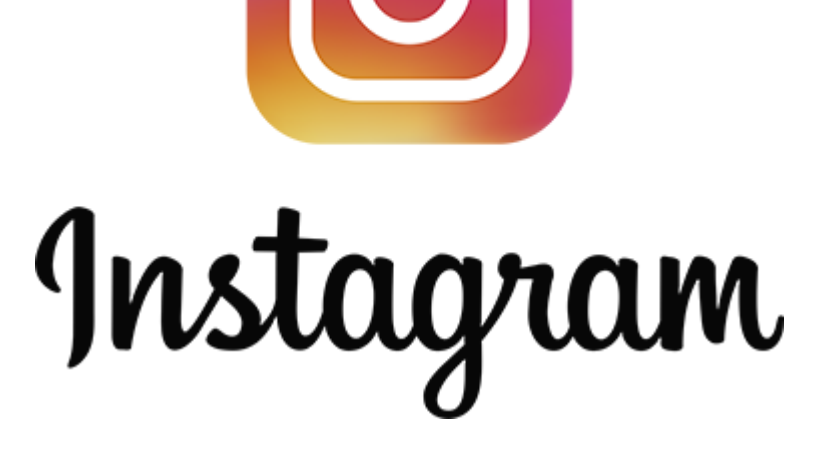

## **Lié avec une Boutique Facebook**

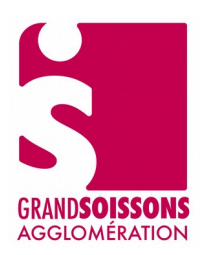

### **Table des matières**

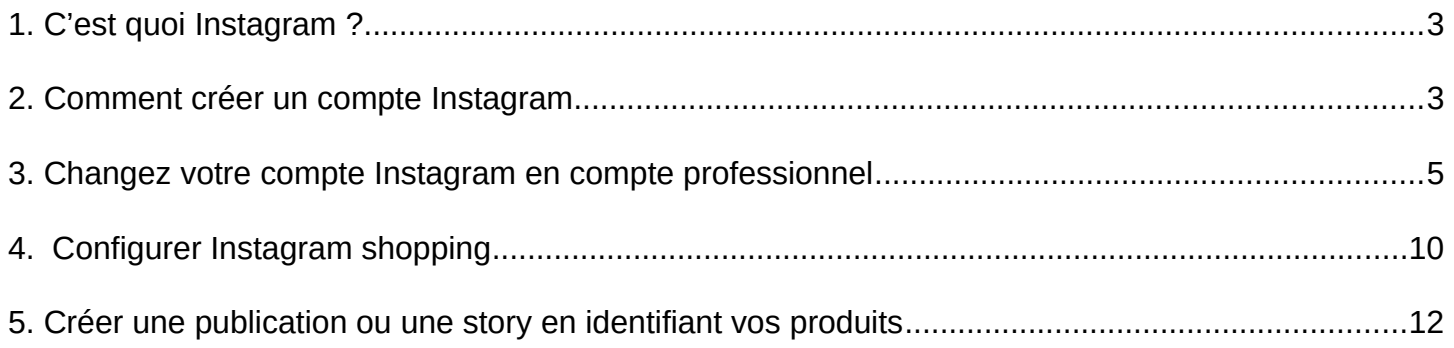

#### <span id="page-2-1"></span>**1. C'est quoi Instagram ?**

Instagram est un réseau social qui permet d'éditer et et de partager ses photos et ses vidéos depuis votre Smartphone.

• Dans le cas d'une Boutique Instagram , vous allez pouvoir taguer vos produits sur vos photos Instagram, vous fournirez un certain nombre d'informations à votre audience : prix, descriptif, promotion …

#### <span id="page-2-0"></span>**2. Comment créer un compte Instagram**

Avec votre smartphone ou votre tablette :

• Rendez-vous sur l**'App Store** ou sur **Google Play** pour **télécharger l'application Instagram**.

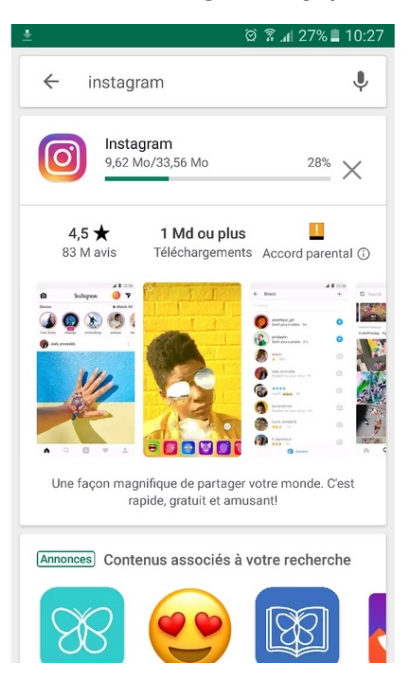

• **Ouvrez l'application** en cliquant sur l'icône et **cliquez** sur **« Créer un compte »**

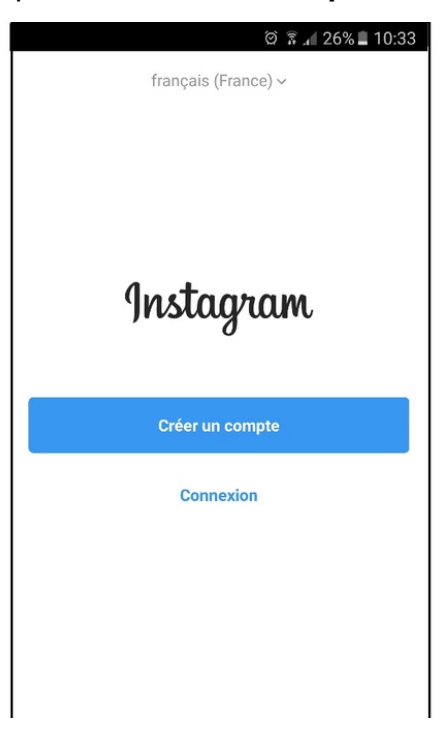

• Complétez le champ libre avec votre **numéro de téléphone** ou votre **mail**, puis **cliquez** sur le bouton « **Suivant »**

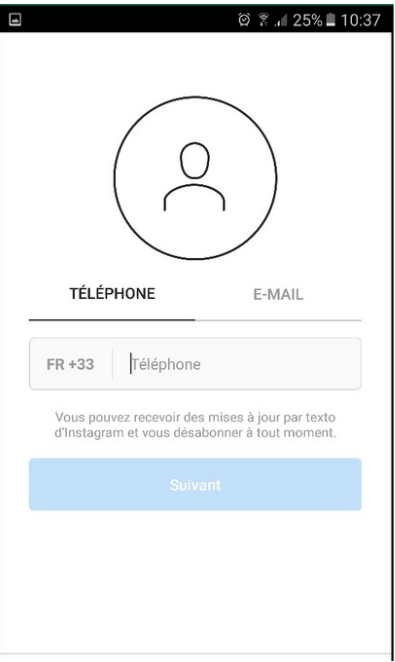

- **Remplissez le formulaire** en indiquant **votre prénom et votre nom**
- •
- Choisissez ensuite un **Mot de passe** et cliquez sur « **Continuer et synchroniser les contacts »** si vous souhaitez qu'Instagram vous aide à trouver des amis grâce à votre répertoire. Sinon, cliquez sur « **Continuer »** sans synchroniser les contacts
- •
- Un message de bienvenue s'affichera. **Cliquez** alors sur le bouton « **Suivant »**
- • Indiquez votre âge en cochant la case **18 ans ou plus** si vous êtes majeur ou, le cas échéant, **Moins de 18 ans**. Cliquez ensuite sur « **Suivant »**
- •
- Patientez quelques instants. Dans la nouvelle page qui s'ouvre, Instagram vous propose de trouver vos amis Facebook pour vous abonner directement à leur compte Instagram. Si vous le souhaitez, vous pouvez donc cliquez sur le bouton « **Connectez-vous à Facebook »**. Sinon, cliquez simplement sur **« Ignorer »**

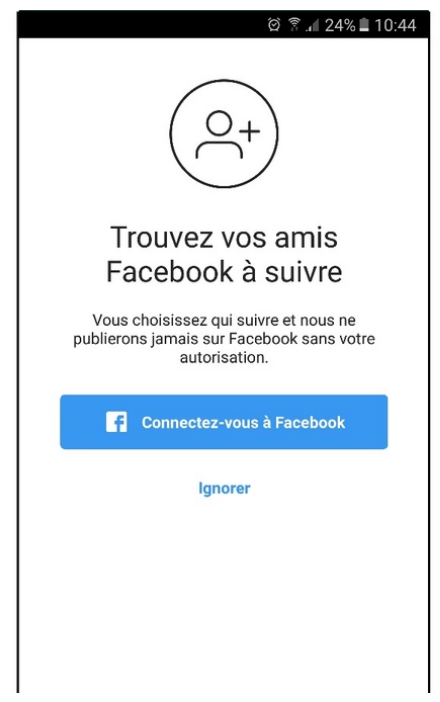

• Vous pouvez maintenant personnaliser votre compte Instagram grâce à une photo de profil. Pour cela, **cliquez** sur « **Ajouter une photo »**. Une fois cette dernière sélectionnée, **cliquez** sur « **Suivant »**. Si vous vous en occupez plus tard, cliquez sur **Ignorer**

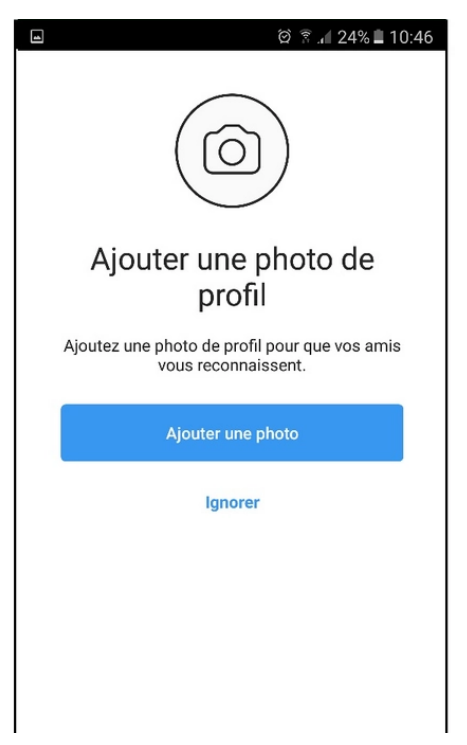

• **Votre compte Instagram a été créé :)**

#### <span id="page-4-0"></span>**3. Changez votre compte Instagram en compte professionnel**

Sur Instagram, vous pouvez convertir votre profil personnel en un compte professionnel afin d'accéder à des fonctionnalités qui vous permettront de favoriser la croissance de votre entreprise.

• **Cliquez sur votre picto** en bas à droite pour accéder à votre profil

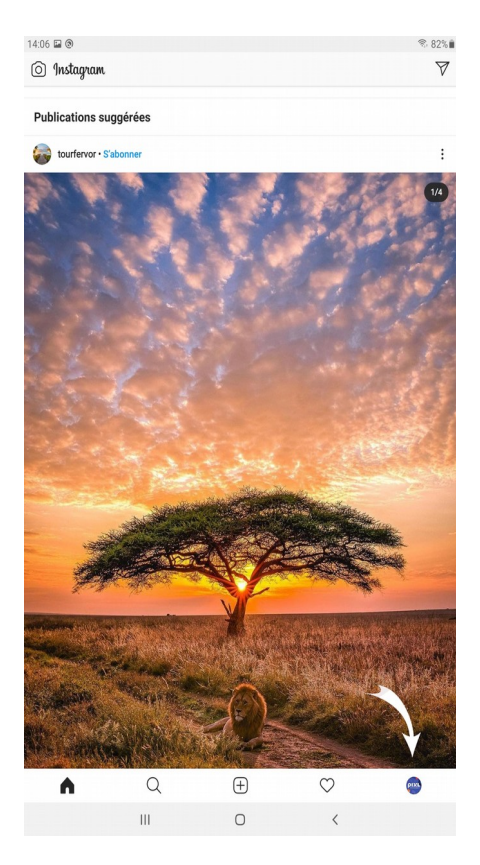

• **Cliquez** sur  $\equiv$  en haut à droite pour accédez à votre profil

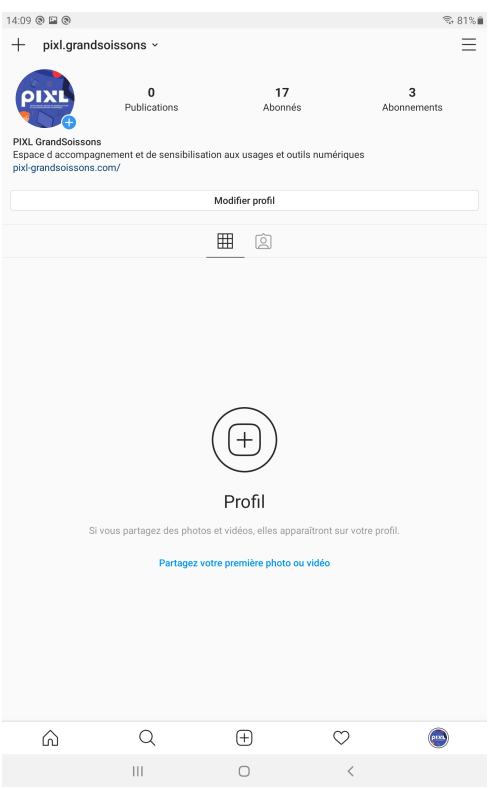

• **Cliquez** sur « **Paramètres** »

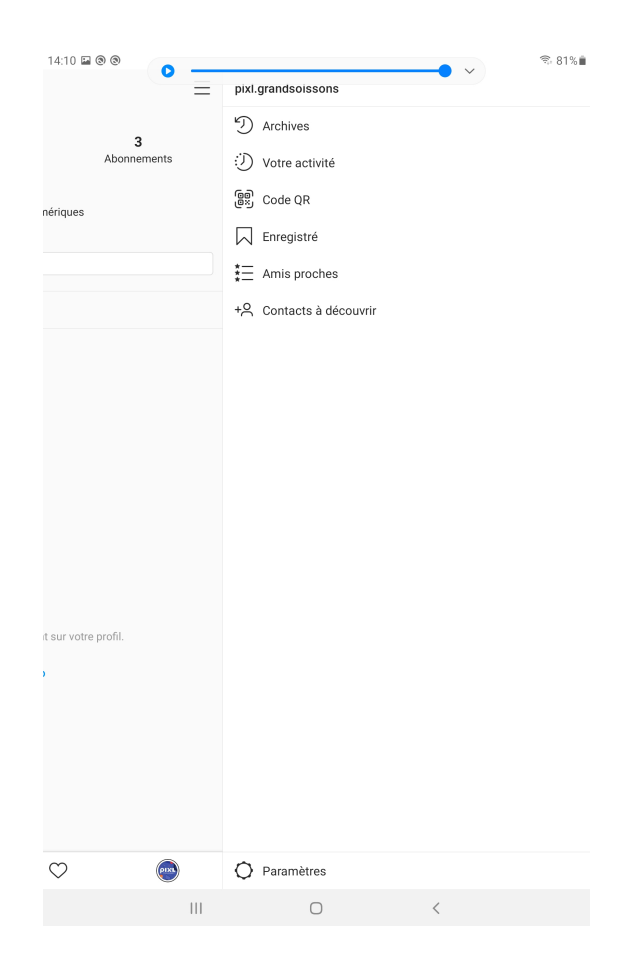

• **Cliquez** sur « **Passer à un compte professionne**l »

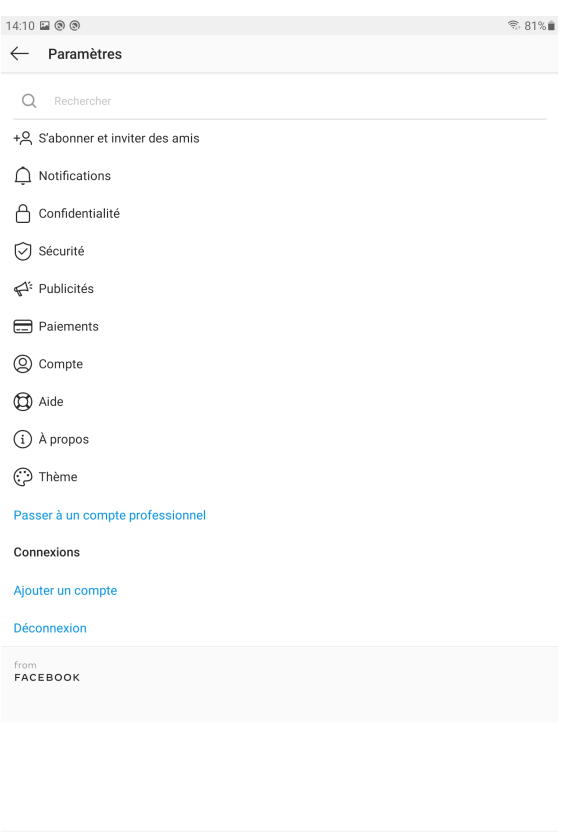

 $\vert\vert\vert$  $\bigcirc$ 

 $\bigoplus$ 

 $\hbox{\ensuremath{\mathsf{Q}}}$ 

 $\circ$ 

• Choisissez le compte « **Professionnel** » et **cliquez sur « Suivant »**

 $\bigcirc$ 

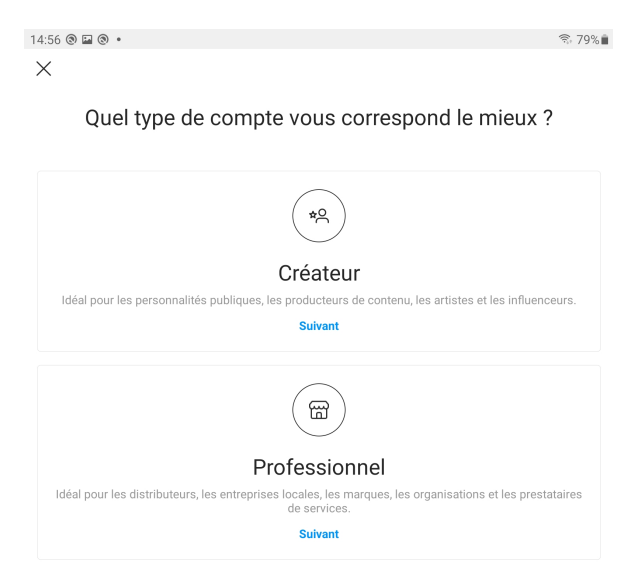

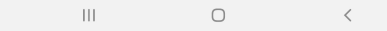

• **Saisissez une catégorie** et **cliquez sur « Suivant »**

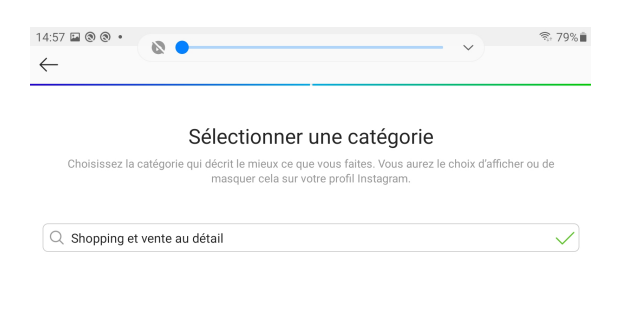

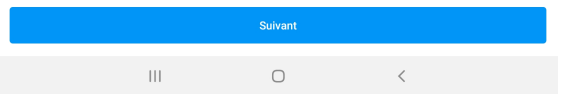

• Vérifiez **vos cordonnées** de votre compte et **cliquez sur « Suivant »**

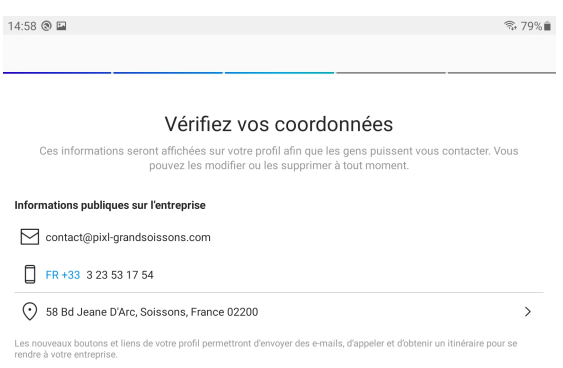

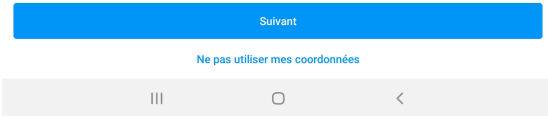

- Associer votre compte Instagram à votre page Facebook P**ro, sélectionnez la page Facebook Pro qui gère votre boutique et cliquez sur « Suivant »**
- Votre compte Instagram est maintenant **configuré en professionnel et associé avec votre page Facebook Pro ;)**

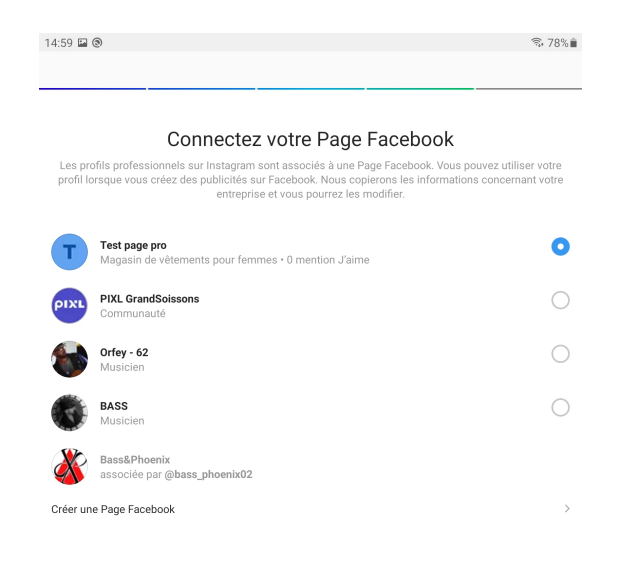

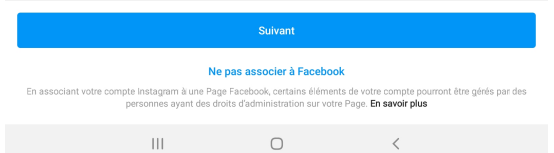

#### <span id="page-9-0"></span>**4. Configurer Instagram shopping**

- **Cliquez** sur  $\equiv$  en haut à droite pour accédez à votre profil
- **Cliquez** sur « **Paramètres** »

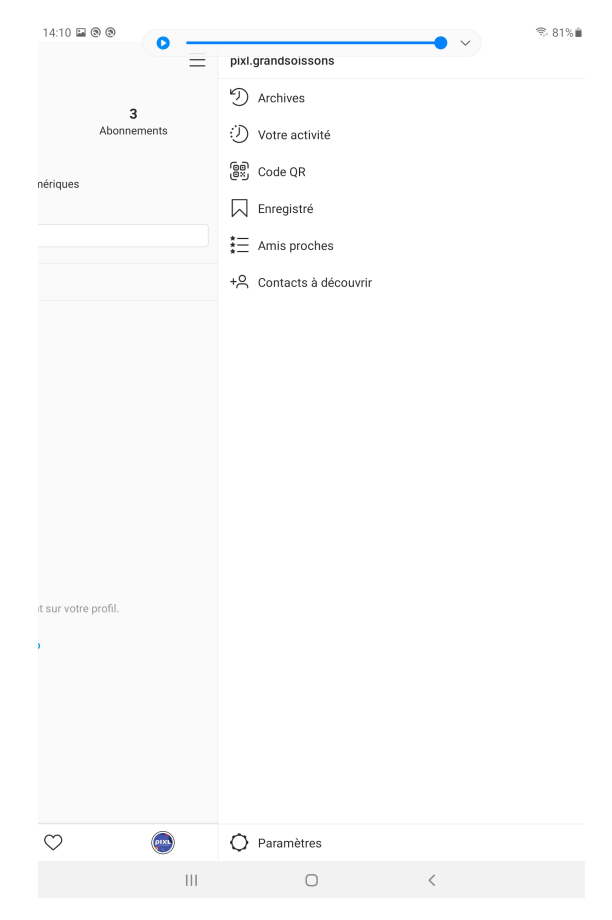

• **Cliquez** sur **« Entreprise »**

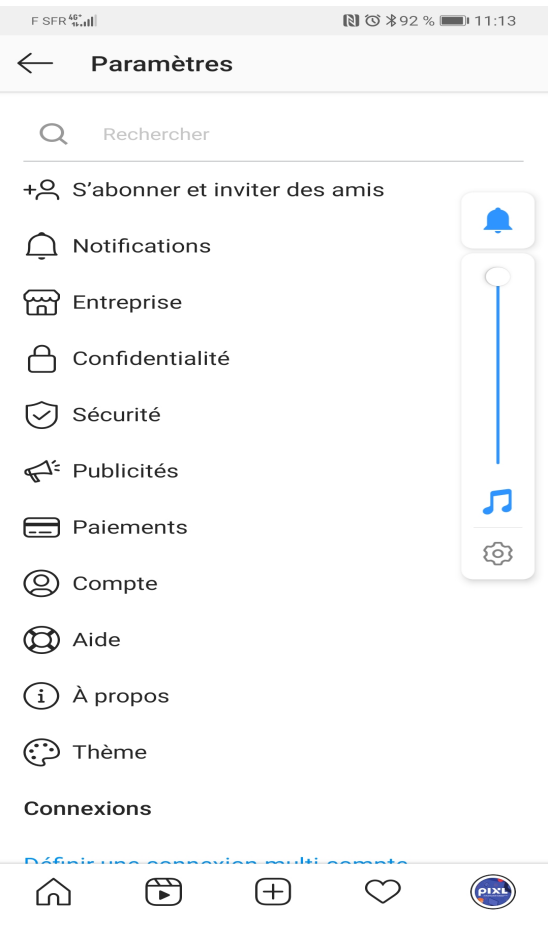

PIXL GRANDSOISSONS Création d'une Boutique Instagram  $10$ 

#### • **Cliquez** sur **« Configurez Instagram Shopping »**

*La fonction shopping est disponible seulement si votre compte Instagram shopping à été approuvé (le processus de validation peut prendre quelques jour*s).

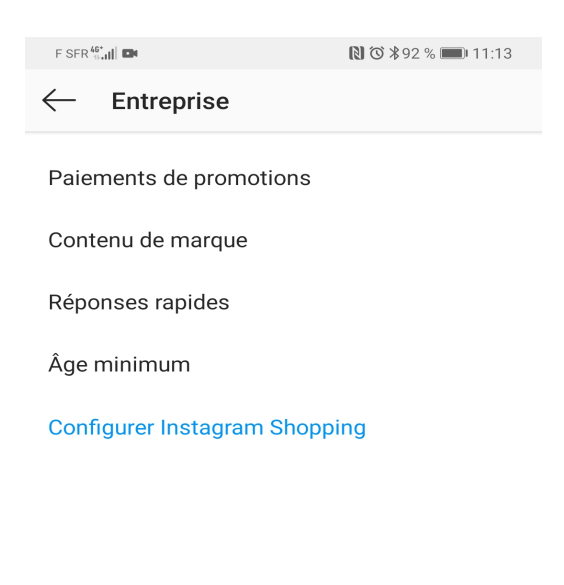

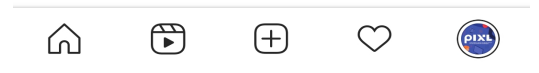

• il faudra sélectionner le catalogue produits à associer (celui de votre boutique Facebook) à votre compte Instagram professionnel et sélectionner **« Terminé »**

#### <span id="page-11-0"></span>**5. Créer une publication ou une story en identifiant vos produits**

• Pour cela vous partagez simplement votre contenu (une photo), et juste en dessous de la fonctionnalité Identifier des personnes, vous retrouverez la **fonctionnalité « Identifier les produits ».** (La liste des produits proposés sont ceux de votre catalogue synchronisé avec votre boutique Facebook)

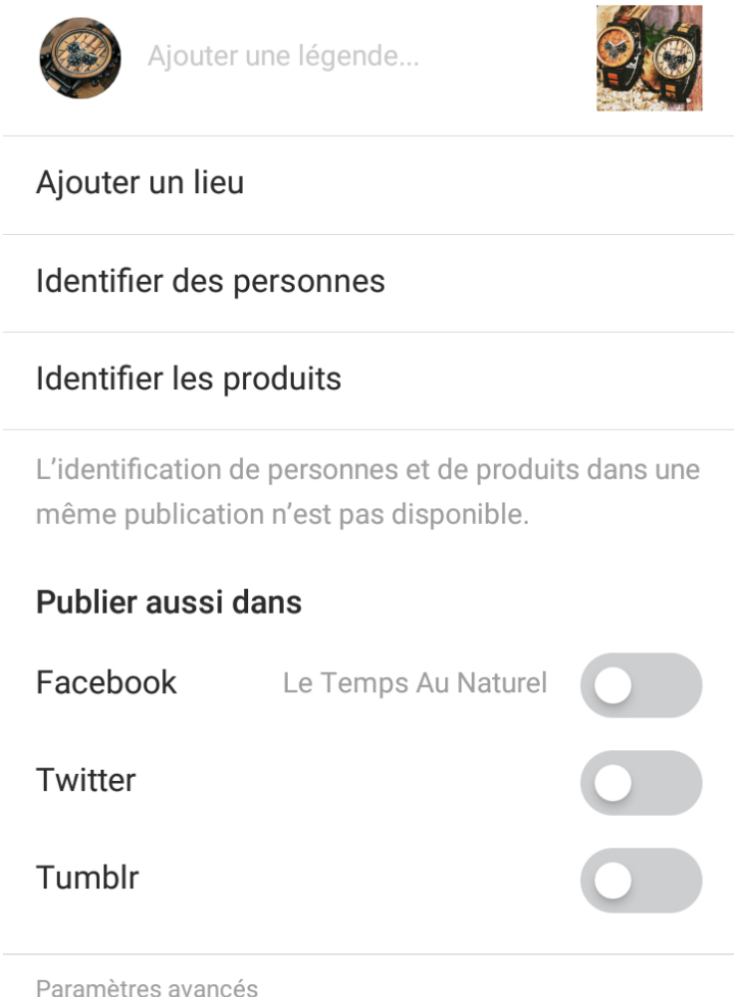

- *Si vous rajouter des produits à votre boutique Facebook, ils vous seront automatiquement proposés dans Instagram*
- *Idem si vous avez modifié un tarif, un nom de produit ou encore une promotion, cela sera pris en compte sur votre boutique Instagram*